## **Kako hex datoteku ubaciti u micro:bit**

Datoteka/program za micro:bit ima extenziju/nastavak *hex*.

Ako imamo takvu datoteku (npr. možda smo ju našli negdje na internetu, dobili e-mailom ili sami napravili/isprogramirali), možemo ju ubaciti u micro:bit i pokrenuti program. Pritom je bitno i znati kako program radi, tj. što se pritiskom na koji gumb dobiva, koristi li se možda trešenje micro:bita itd. Dakle, važno je da, osim što imamo program, imamo i uputu odnosno opis korištenja baš tog programa. U suprotnom je pitanje hoćemo li znati kako koristiti.

Ako ste spretni u radu s računalima, vjerojatno vam je dovoljna uputa da hex datoteku jednostavno kopirate (copy-paste) iz mape u kojoj se nalazi (dakle, s vašeg računala) na micro:bit ( u mapu koja vam se na računalu pojavi kad micro:bit spojite s računalom). Ako vam ta kratka uputa nije dovoljna, slijedi detaljan opis:

## **1. Hex datoteku preuzmemo na računalo.**

 Ako smo hex datoteku našli na internetu, dobili ju e-mailom ili napravili u micro:biteditoru, prvo ju moramo preuzeti (downloadati) na računalo u neku mapu/folder. Na slici je prikazana hex datoteka *Zbrajanje-do-5.hex* preuzeta u mapu My Documents.

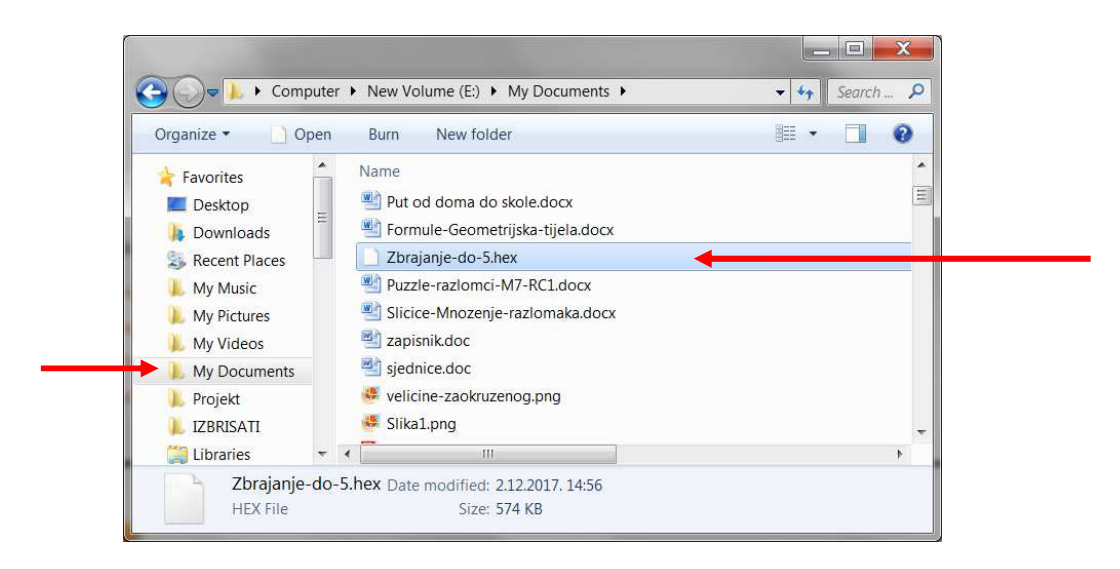

 Napomena: U internet preglednicima često je namješteno da se datoteke automatski preuzimaju u mapu Preuzimanja (Downloads), no ako ste preglednik drugačije podesili, možete ju preuzeti u bilo koju (željenu) mapu.

**2. Otvorimo mapu/folder u kojoj se nalazi hex datoteka. Desnom tipkom miša kliknemo na hex datoteku i zatim (lijevom tipkom) kliknemo na Copy.** 

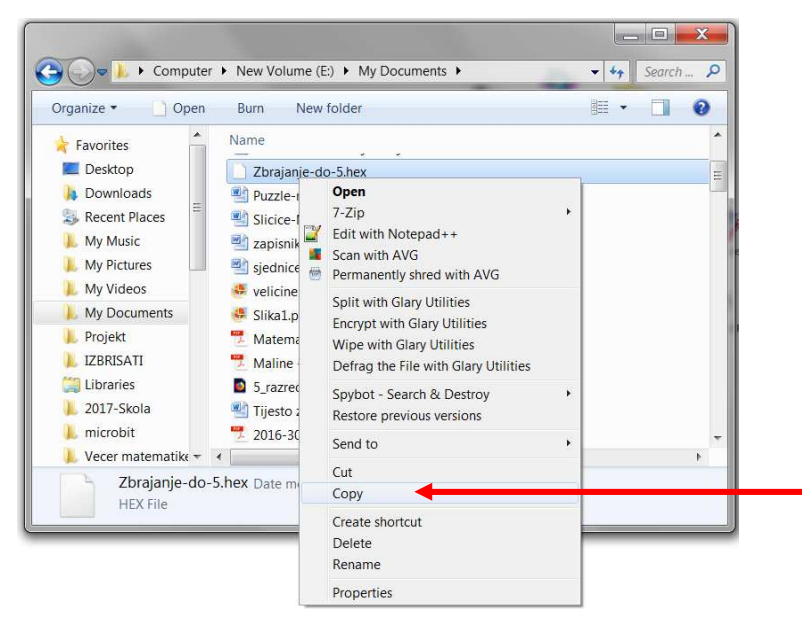

**3. Micro:bit spojimo na računalo.** 

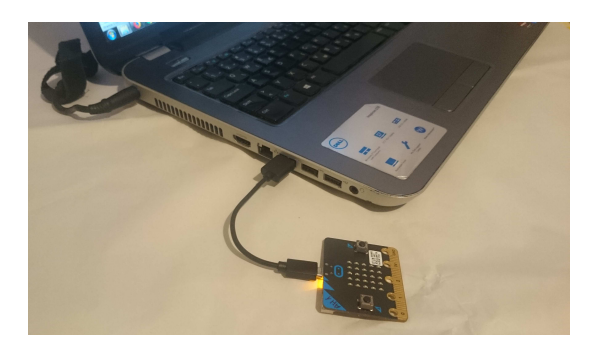

**4. Kad micro:bit spojimo na računalo, na ekranu se ponekad pojavi MICROBIT prozor (vidi sliku).** 

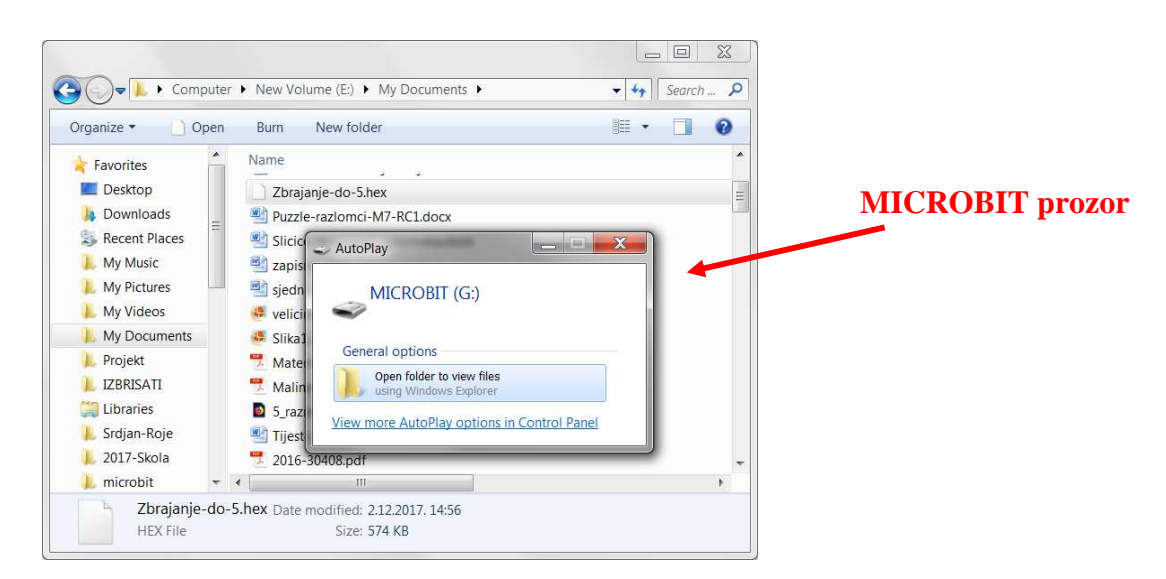

 Ako se pojavio taj prozor, u njemu **jednostavno kliknemo na "Open folder to view files".** 

 Ako nam se nije pojavio taj prozor, uočimo da nam se na popisu svih diskova pojavio MICROBIT (označen crvenom strelicom na sljedećoj slici). **Kliknite na taj "MICROBIT".**

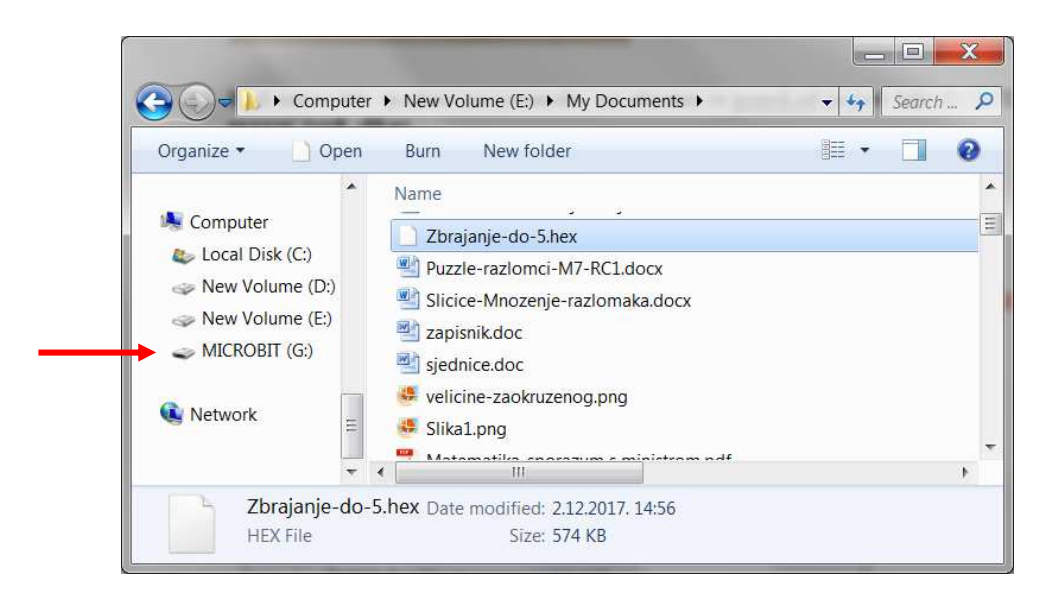

**5.** U oba slučaja opisana pod korakom 4., otvara nam se micro:bitova mapa (vidi sliku). U njoj su dvije datoteke (DETAIL.TXT i MICROBIT.HTM).

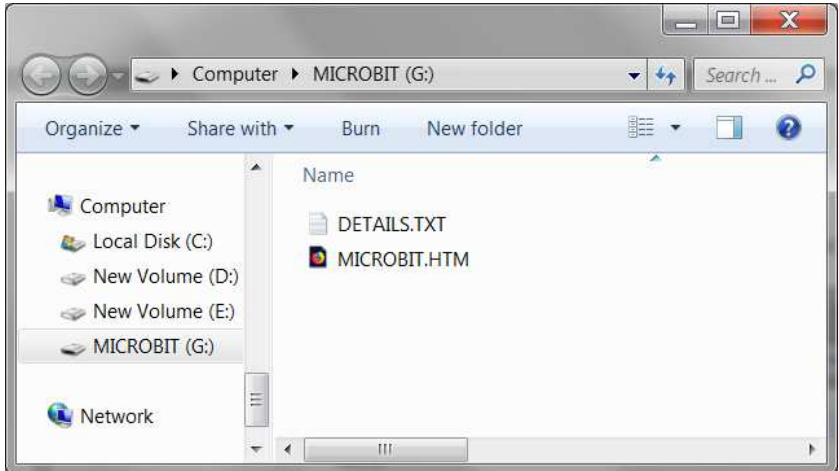

 U nju jednostavno treba zalijepiti hex datoteku za koju smo prije izabrali Copy.  **Ispod tih dviju datoteka koje vidimo, na praznom prostoru napravimo klik desnom tipkom miša i izaberemo Paste.** Time se pokrene kopiranje (lijepljenje-paste) hex datoteke u micro:bit.

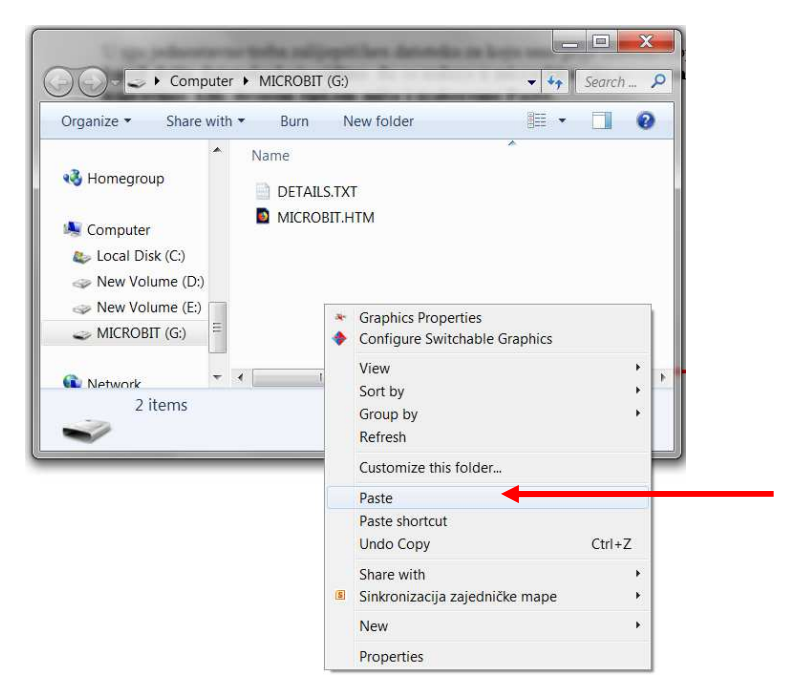

6. Nakon kopiranja, nakratko nam se prikaže kopirana datoteka u micro:bitovoj mapi, a zatim se micro:bitov prozor (sam) zatvori.

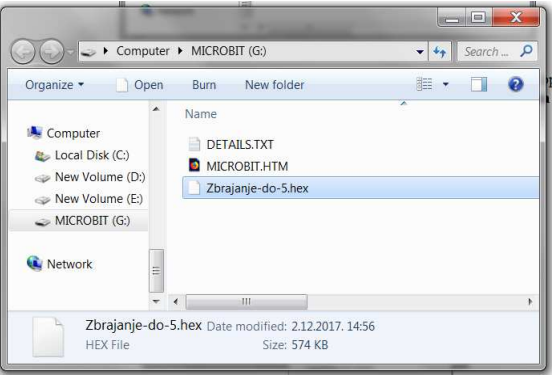

Time je hex datoteka prebačena u micro:bit i micro:bit sad radi u skladu s programom koji je u njemu.

Ako želimo, možemo raditi na micro:bitu koji je i dalje priključen na računalo. Isto tako, možemo ga odvojiti od računala, priključiti bateriju i nastaviti raditi s unesenoi programom.

Micro:bit radi u skladu s tim programom sve dok u njega ne ubacimo drugi program. Na njemu uvijek radi samo jedan program - zadnji ubačeni.